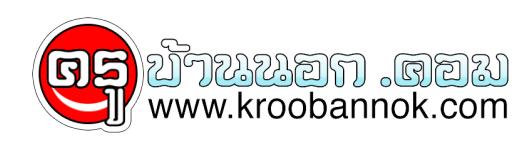

## **การแปลงไฟล์ PDF เป็น MSWORD**

นำเสนอเมื่อ : 1 ธ.ค. 2551

มีหลายๆ ท่านต้องที่จะแก้ไข หรือคัดลอกบางส่วนของข้อความในเอกสารที่เป็นไฟล์ PDF ไปใช้กับเอกสารที่เป็น MSWORD แต่เพราะว่าไฟล์ที่มีรูปแบบ PDF นั้นจะไม่สามารถแก้ไขได้ และคัดลอกข้อความบางส่วนได้ ถ้าจะพิมพ์ใหม่ ก็ต้องใช้เวลานาน(เพราะจิ้มดีดเป็นส่วนใหญ่ ไม่ใช่พิมพ์ดีด) ทางออกของเราก็คือ ใช้โปรแกรมสำหรับแปลงไฟล์ PDF เป็น WORD ซึ่งจะแนะนำอยู่ 2 โปรแกรม (เท่าที่พบและทดลองใช้) คือ โปรแกรม Easy PDF to Word Converter และ โปรแกรม PDF2WORD ซึ่งโปรแกรมหลังนี้ เป็นภาษาไทย พัฒนาโดยคนไทย แต่มีข้อจำกัดคือ แปลงได้แค่ 5 หน้า แต่ถ้าต้องการให้แปลงได้แบบไม่จำกัด ก็ต้องลงทะเบียนเสียเงินกับผู้พัฒนาเขา

## **ขั้นตอนและวิธีการ**

1. ดาว์โหลดโปรแกรมแปลงไฟล์PDF เป็น WORD มาติดตั้งก่อน  $\bullet$  download : [Easy PDF to](http://medi.moph.go.th/education/colum/cmun2/ http://www.pdf-to-html-word.com/ ) [Word Converter](http://medi.moph.go.th/education/colum/cmun2/ http://www.pdf-to-html-word.com/ ) de download : <mark>PDF2WORD</mark> 2. วิธีการติดตั้งกังายๆ ไม่ยุ่งยาก จะขามขนตอนนี้ไป(เพราะคงทำเป็นทุกคนอยู่แล้ว) 3. เมื่อติดตั้งเสร็จ ก็มาเริ่มการแปลงไฟล์กันได้เลย โดยเรียกโปรแกรมขึ้นมา  $\pmb{\times}$ ดับเบิลคลิกที่ไอคอนนี้ 4. คลิกที่ปุ่ม OPEN<sub>.</sub>  $\pmb{\times}$ 5. เลือกไฟล PDF ที่ตองการแปลง แล้วคลิกปุ่ม เปิด(OPEN) ดังรูป 6. เสร็จแล้ว ไห้เสซื้อไฟล์wordที่ต้องการบนทึก การแปลงไฟล์ แล้วคลิกปุ่มบนทึก(Save) ข้อสังเกตุ : นามสกุลของไฟลเวิรดูทิแปลง เป็น .rtf 7. โปรแกรมจะเริ่มแปลงไฟล์ ถ้าเอกสารมีจำนวนมาก ก็จะไชเวลานาน แต่ถ้ามี 1-2 หน้า จะไชเวลาไม่เกิน 1 นาที 8. เมื่อแปลงเสร็จ โปรแกรมจะแจ้งสถานะ ดังรูป ให้คลิกปุ่ม ตกลง(OK) เป็นอันเสร็จการแปลงไฟล์ 9. เปิดไฟล์ที่แปลงขึ้นมา ซึ่งมีนามสกุลเป็น .rft ไม่ใช่ .doc นะครับ อย่าลืม จากตัวอย่าง ไฟล์ที่แปลงแล้วเป็นชื่อ ทดสอบpdf2word.rtf เมื่อเปิดขึ้นมาจะเป็นดังนี้ ้จะเห็นได้ว่า ภาษาไทยจากที่แปลงมาจะเป็น ตัวภาษาที่อ่านไม่ออก ไม่เป็นภาษาไทยเหมือนต้นฉบับ<br>[๒ <u>คลิกดูต้นฉบับของไฟล์ PDF</u> ] หมายเหตุ : โปรแกรมที่ใช้ทดสอบเป็น MSWord XP หมายเหตุ : โปรแกรมที่ใช<sup>้</sup>ทดสอบเป็น MSWord XP จึงได้ผลออกมาดังรูป แต่ถ้าเปิดด้วย MsWord 97 จะได้ผลดังนี้ 10. ให้ทำแถบสีเลือกข้อความที่เป็นตัวภาษาแปลกนั้น โดย คลิกปุ่มซ้ายเมาส์ค้างไว้ แล้วลาก เลือกข้อความที่ต้องการ จะได้ดังรูป 11. จากนั้น ให้คลิกที่Toolbar เลือกรูปแบบของFONT ให้เลือก Font ตระกูล DB หรือ DSU ก็จะได้ เป็นภาษาไทยดังรูป จากที่ได้ทดลองใช้โปรแกรม MSWORD เปิดไฟล์ ที่แปลงมา 12. ทำการเพิ่มเติ่มสระต่างๆ ที่โปรแกรมแปลงมาให้ไม่ครบ... แล้วก็บันทึกเป็น นามสกุล .Doc **สรุป...** ปัญหาที่ยังพบ.. คือ สระบางตัวหายไป ซึ่งอาจจะเป็นเพราะ ภาษาไทย มีระดับการเขียน 5 ชั้น เลยทำให้แปลงออกมาได้ไม่ตรง แม้โปรแกรมอาจจะยังแปลงไฟล์ที่เป็นภาษาไทยได้ไม่ดีนัก แต่ก็คงพอช่วยให้เราประหยัดเวลาในการที่ต้องมานั้งพิมพ์ใหม่